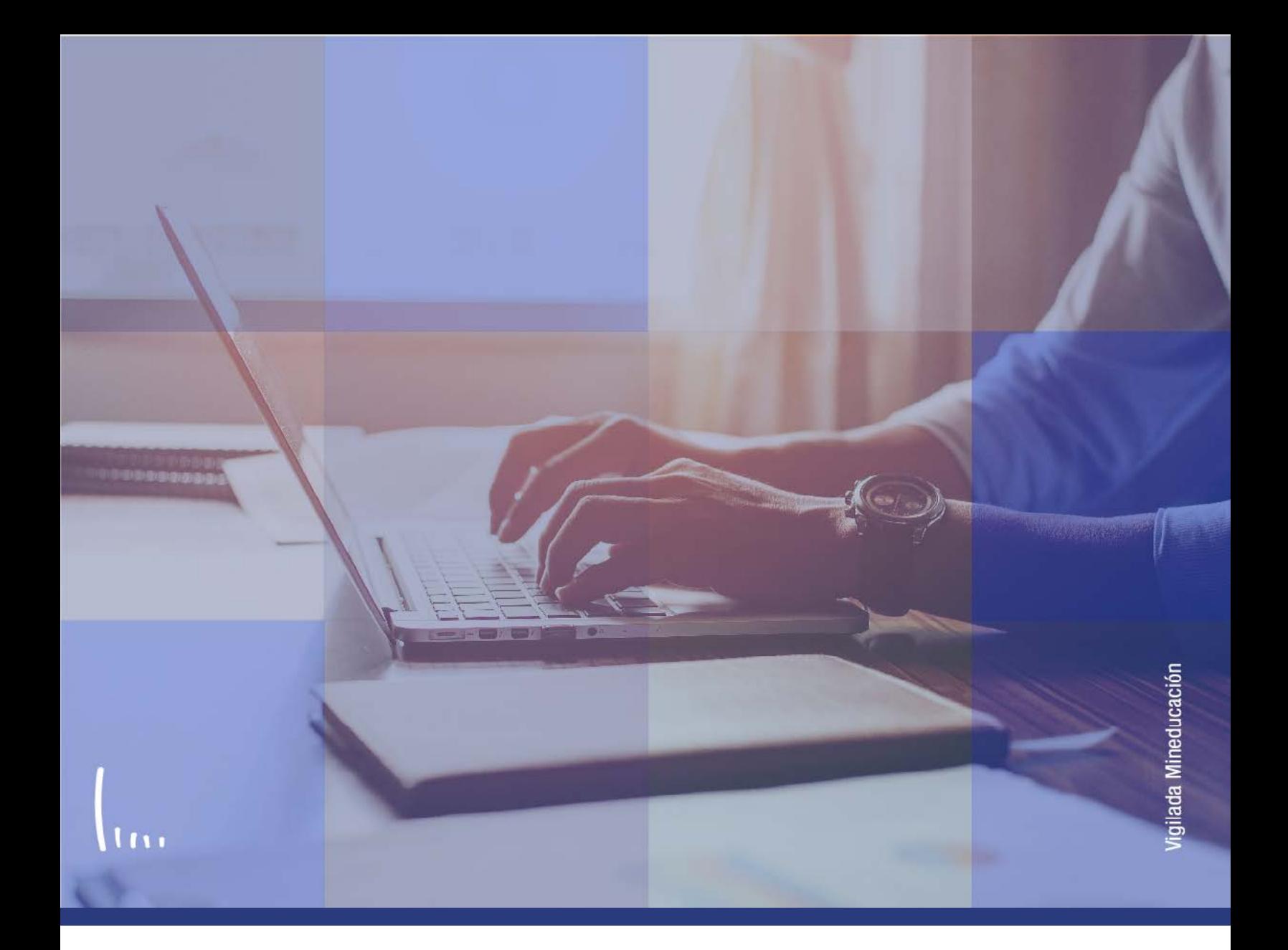

## **Instructivo Tablas de tipo de admisión**

**Administrativos Epik**

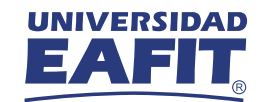

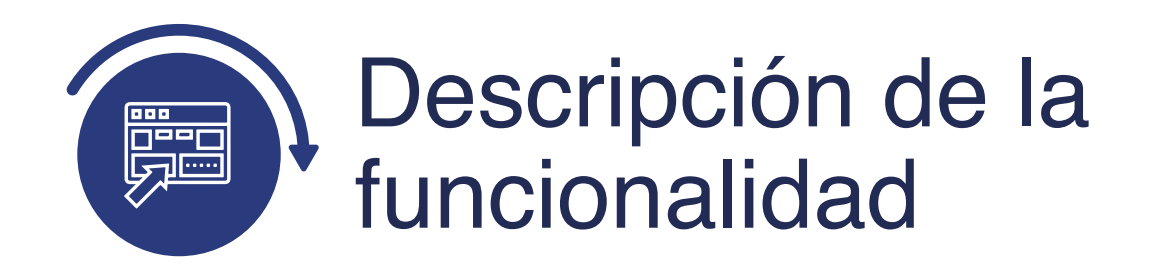

En esta parametrización se definen los tipos de admisión que serán utilizados en el formulario de inscripción.

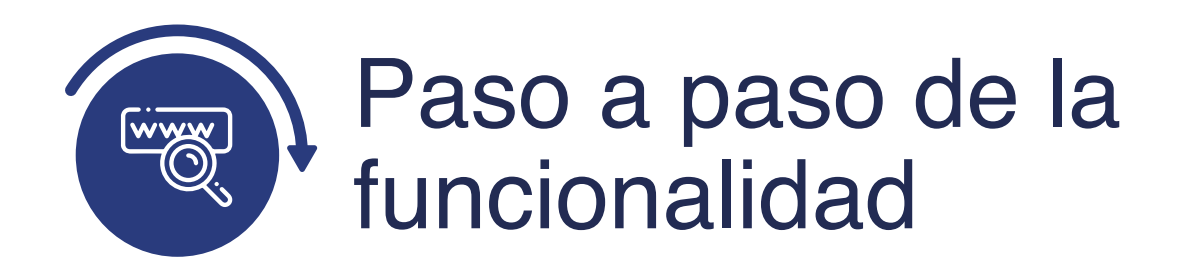

Ingresa al sistema Epik EAFIT con el usuario y contraseña de la Universidad, en el siguiente enlace: **https://www.eafit.edu.co/epik**. Luego, busca en la parte superior izquierda la siguiente ruta:

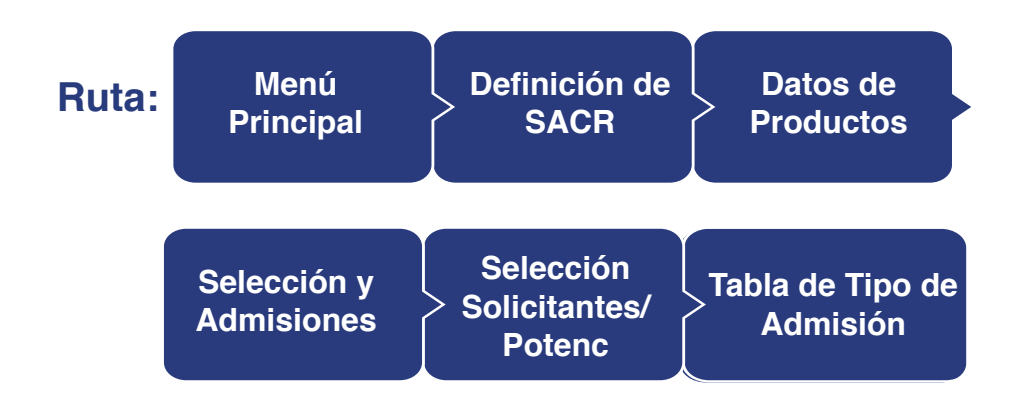

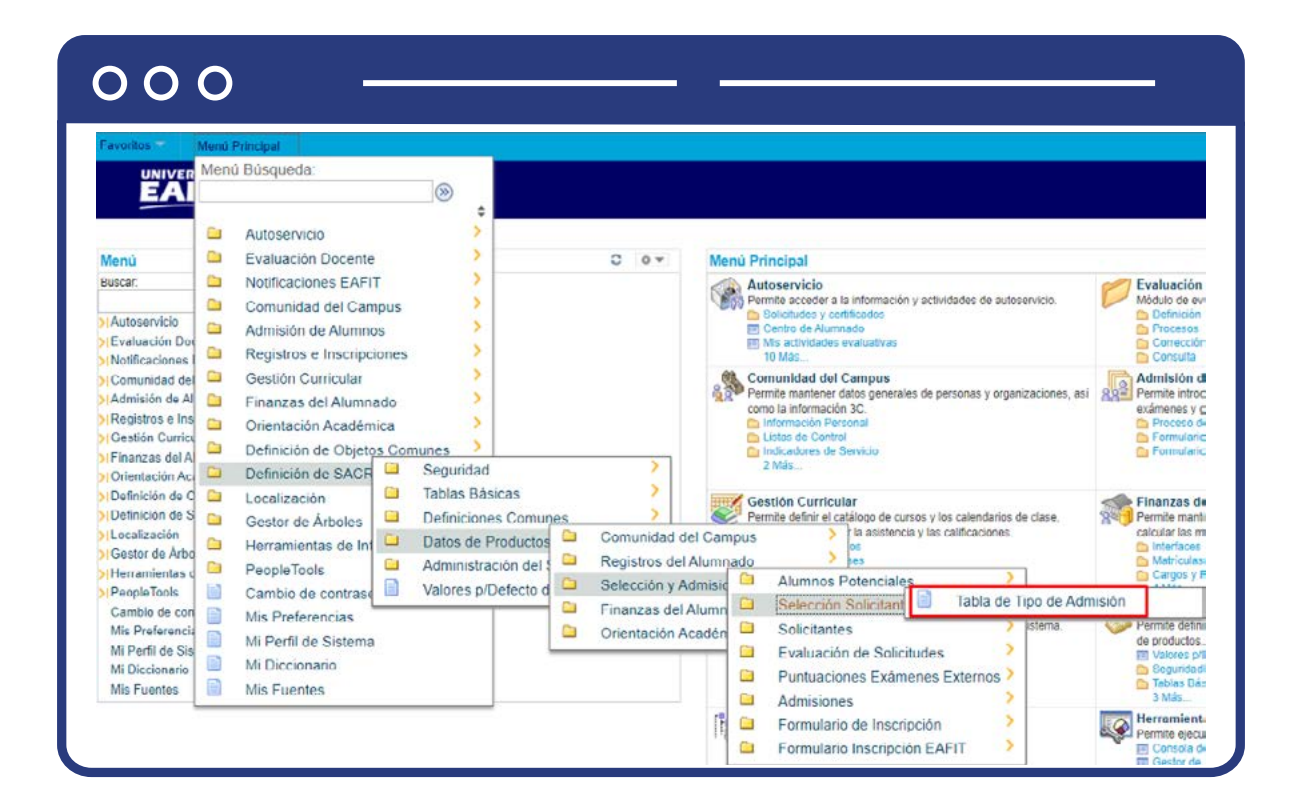

Al ingresar a la ruta indicada se presenta la siguiente ventana:

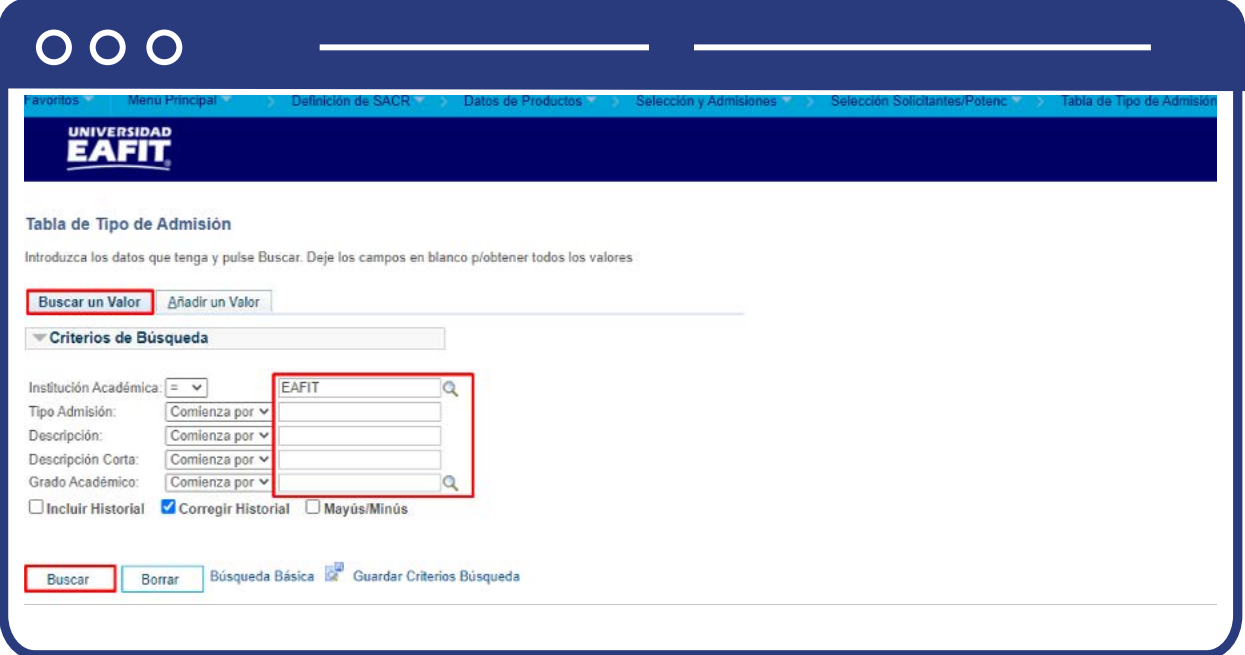

**1.** Para buscar un tipo de admisión, ya sea para consulta o para hacer alguna modificación, ubícate en la pestaña **"Buscar un valor".**

El sistema presenta las opciones o filtros con los que puedes realizar la búsqueda: En el campo **Institución Académica** el sistema por defecto carga EAFIT, no se debe modificar.

En los campos **Tipo Admisión, Descripción, Descripción Corta** digita la información del tipo de admisión que quieres consultar.

En el campo **Grado Académico** digita o busca el código del grado académico que tenga asociado el tipo de admisión.

También puedes dar clic a Buscar, siempre y cuando tengas seleccionada la institución académica, para cargar todos los tipos de admisión que estén creadas.

Selecciona la definición que quieres consultar o modificar.

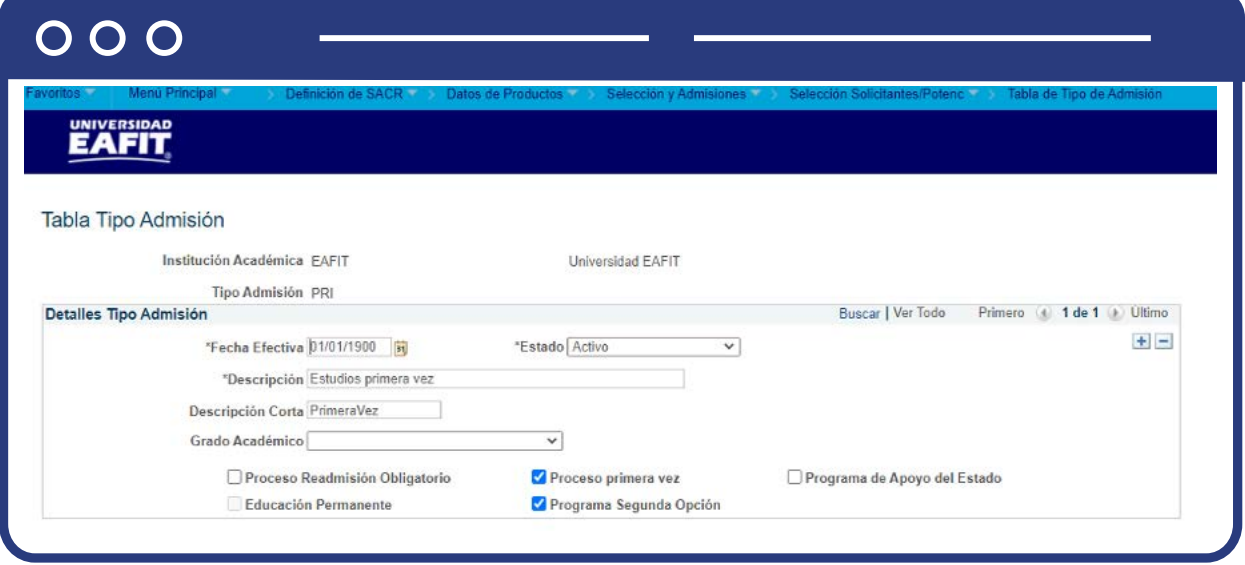

En caso de que vayas a modificar un tipo de admisión, se debes agregar un nuevo registro. Para ello, da clic en **+**

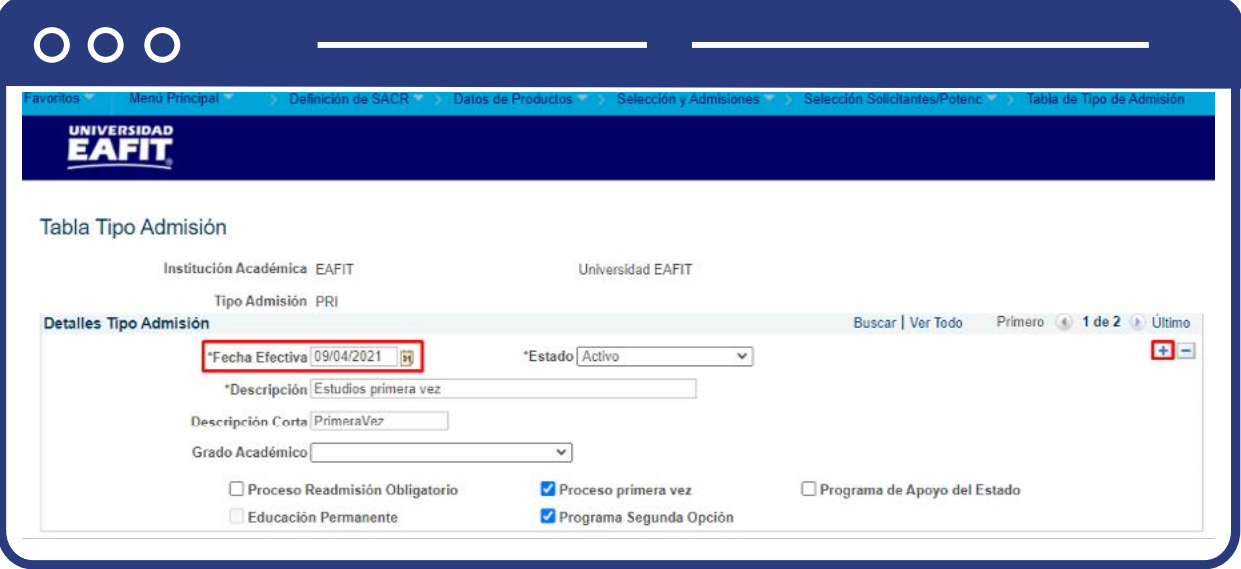

En este nuevo registro, en el campo **Fecha efectiva**, el sistema carga la fecha en la que se agrega el nuevo registro, este campo no se debe modificar.

Realiza la modificación correspondiente y da clic en **Guardar.**

En caso de que el tipo de admisión no se vaya a seguir utilizando, se debe agregar un nuevo registro. Para ello da clic en . Y en el campo **Estado** cambiar **+**el estado de activo a inactivo.

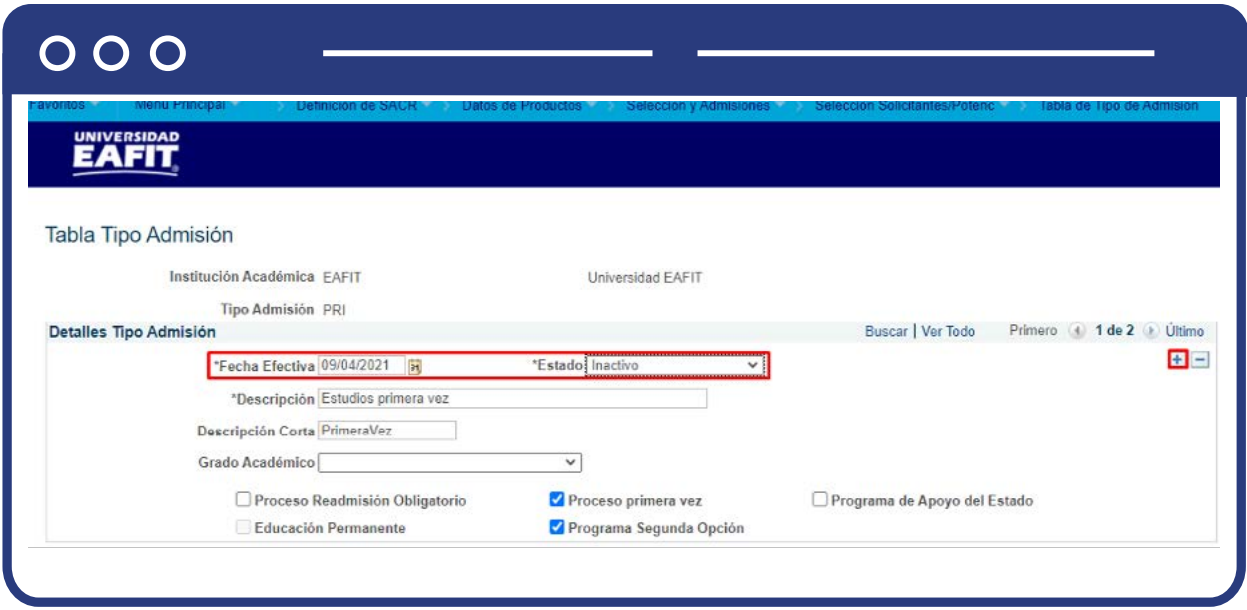

Da clic en **Guardar.**

**2.** Para crear un nuevo tipo de admisión, ubícate en la pestaña **"Añadir un valor".**

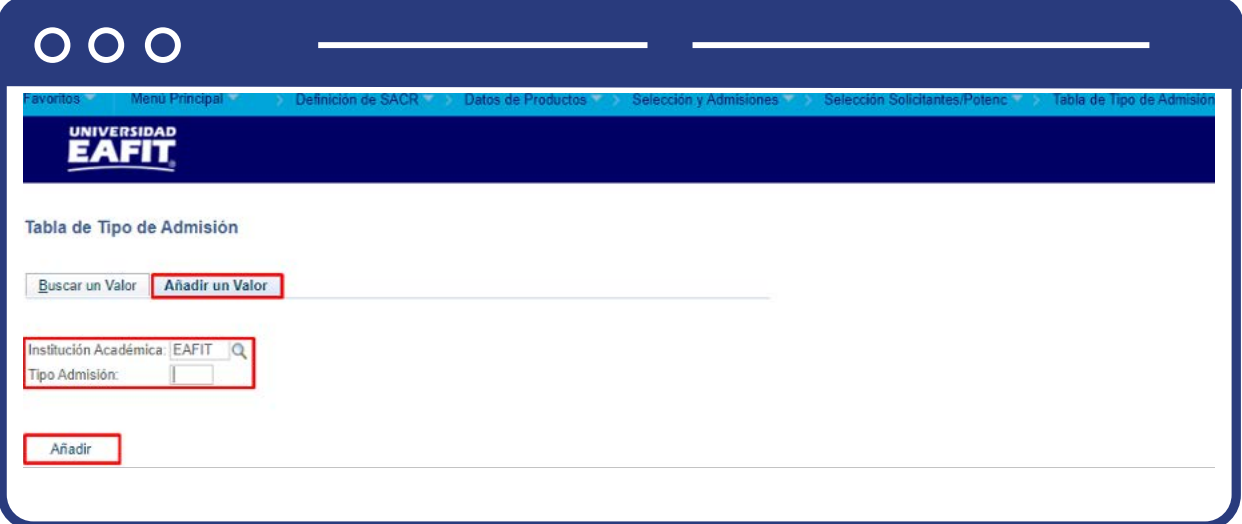

El sistema presenta los criterios requeridos para realizar la creación de la nueva definición: En el campo **Institución Académica** el sistema por defecto carga EAFIT, no se debe modificar.

En el campo **Tipo Admisión** se diligencia un código de tres caracteres con el que se identifique el tipo de admisión que se va a crear.

Da clic en **Añadir.**

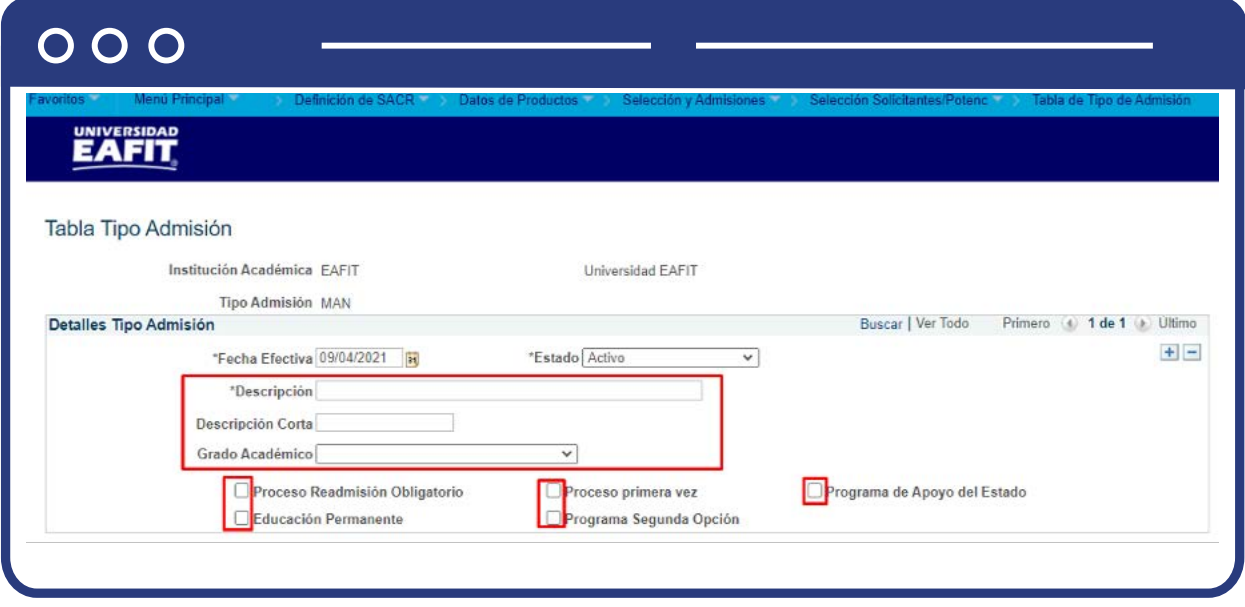

Diligencia los campos que presenta el sistema:

- **(\*) Fecha efectiva:** fecha a partir de la cual se podrá utilizar el tipo de admisión que se va a crear. El sistema carga por defecto la fecha en la que se ingresa a la funcionalidad. Este campo no se modifica.
- **(\*) Estado:** en este campo el sistema carga por defecto el valor Activo, esto indica que la parametrización puede ser utilizada por el sistema. La opción Inactivo aplica cuando se va a eliminar la definición que esté creada.
- **(\*) Descripción:** nombre del tipo de admisión que se está creando, este campo permite 30 caracteres.
- **Descripción Corta:** resumen de la descripción, lo ideal es que dé a entender cuál es el tipo de admisión que se está creando, este campo permite 10 caracteres.
- **Grado Académico:** en este campo se selecciona el grado académico al que le aplica el tipo de admisión que se está creando. Si el tipo de admisión que se está creando le aplican varios grados académicos, este campo se deja vacío.
- **Proceso Readmisión Obligatorio:** este campo se activa para indicar al sistema que a las personas que les aplique el tipo de admisión que tengan seleccionado este campo se deben activar en el mismo programa en el que se encontraba. Este campo aplica, por ejemplo, para los tipos de admisión Reintegro y Reingreso.
- **Educación Permanente:** este campo se activa cuando el tipo de admisión que se está parametrizando será utilizado en los grados académicos de Educación Continua, Alta Dirección, Saberes de Vida y Escuela de Verano.
- **Proceso primera vez:** este campo se activa cuando al tipo de admisión que se está creando le aplica el proceso de primera vez e indicarle al formulario las validaciones que debe tener en cuenta. Este campo aplica, por ejemplo, para el tipo de admisión Generación E.
- **Programa Segunda Opción:** este campo se activa para indicarle al sistema que al tipo de admisión que se está creando, se le debe habilitar la opción de Programa segunda opción en el formulario de inscripción. Este campo aplica, por ejemplo, para el tipo de admisión Generación E o para Primera Vez
- **Programa de Apoyo del Estado:** este campo se activa para identificar por el tipo de admisión, los solicitantes pertenecientes a programas del gobierno. Este campo aplica, por ejemplo, para el tipo de admisión Generación E.

Da clic en **Guardar.**

![](_page_8_Picture_0.jpeg)